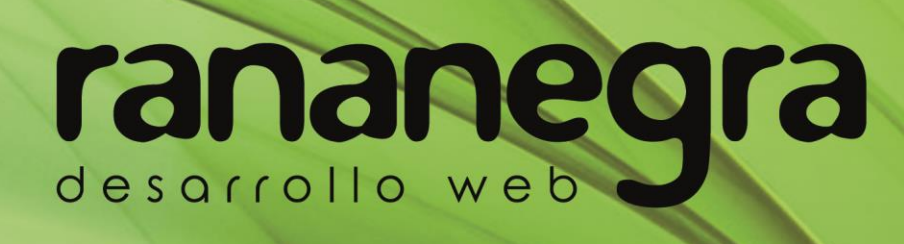

Guía de gestión de perfiles profesionales e n T w i t t e r

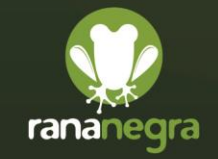

www.rananegra.es 876 030 451

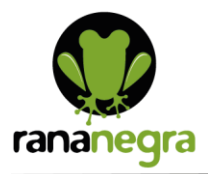

Para registrarte en esta red social entra en [www.twitter.com](http://www.twitter.com/), y luego usa el botón de registro para comenzar. También puedes hacerlo directamente desde [www.twitter.com/signup](http://www.twitter.com/signup)

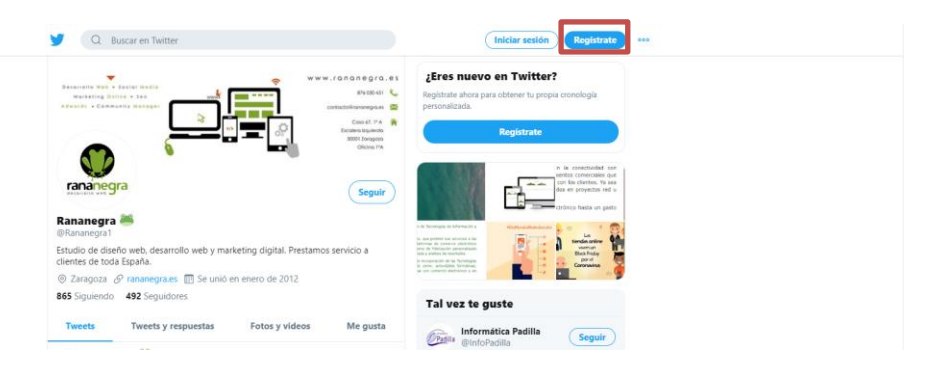

Tu usuario, conocido también como "nombre de usuario", es el nombre que tus seguidores usan cuando te envían respuestas, menciones y Mensajes Directos.

También será parte de la dirección URL de tu página de perfil de Twitter. Cuando te registres, te brindan algunas sugerencias disponibles, pero puedes elegir el nombre de usuario que más te guste. Puedes cambiar tu nombre de usuario en la configuración de la cuenta en cualquier momento, siempre y cuando el nuevo nombre de usuario no esté en uso.

Los nombres de usuario deben tener menos de 15 caracteres y no pueden incluir las palabras "admin" o "Twitter" para evitar confusiones de marca.

## **Cómo twittear**

Escribe el Tweet (hasta 280 caracteres) en el cuadro para twittear ubicado en la parte superior de la cronología de inicio, o haz clic en el botón Twittear ubicado en la barra de navegación.

Puedes incluir hasta 4 fotos, un archivo GIF o un video en tu Tweet.

Haz clic en el botón Twittear para publicar el Tweet en tu perfil.

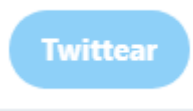

Para guardar un borrador de tu Tweet, haz clic en el ícono X en la esquina superior izquierda del cuadro de redacción, luego haz clic en Guardar.

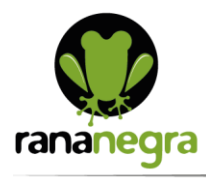

www.rananegra.es

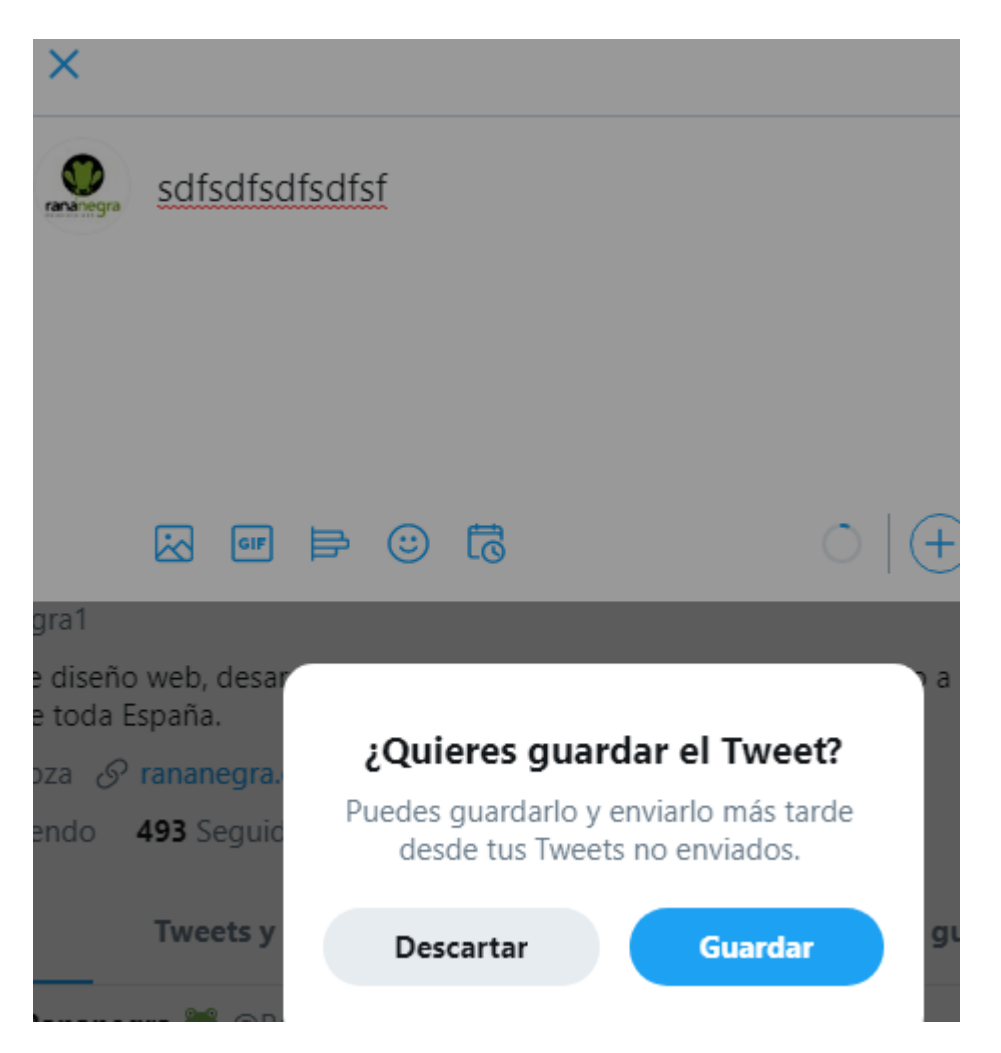

Si quieres programar que un Tweet se envíe en una fecha o a una hora posterior, haz clic en el ícono de calendario, en la parte inferior del cuadro de redacción, y selecciona los horarios; luego, haz clic en Confirmar.

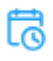

Para acceder a tus borradores y Tweets programados, haz clic en Tweets no enviados, en el cuadro de redacción del Tweet.

Cuando quieras recuperar el Tweet, tienes que entrar en la opción de programarlos, y luego pulsar en Tweets programados. Esto te llevará a una ventana donde puedes encontrar una pestaña en la que ver todos tus borradores guardados para poder recuperar los que quieras.

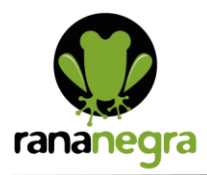

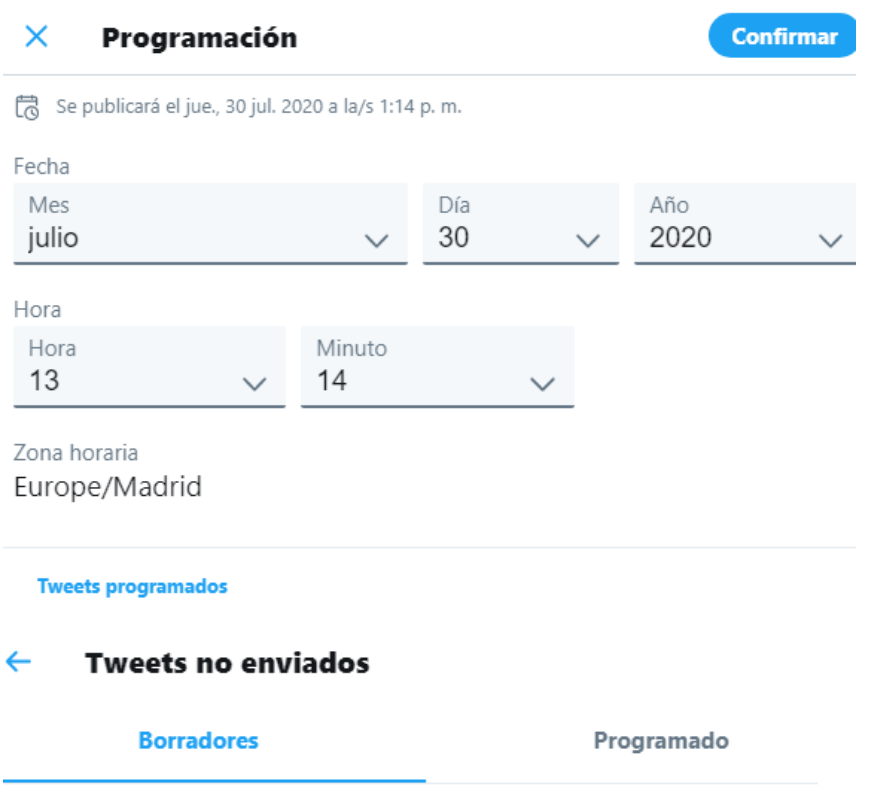

### No tienes Tweets sin enviar

Una vez que lo hagas, las encontrarás aquí.

#### **Cómo eliminar un Tweet**

Puedes eliminar cualquiera de tus propios Tweets de Twitter en cualquier momento. Si eliminas un Tweet, reflejaremos el contenido actualizado en twitter.com, Twitter para iOS y Twitter para Android. Ten en cuenta que solo puedes eliminar los Tweets que tú hayas publicado; no puedes eliminar los Tweets de otras cuentas que estén en tu cronología. Obtén información sobre qué medidas puedes tomar para controlar tu experiencia en Twitter.

Si retwitteas un Tweet y luego quieres eliminarlo de tu perfil, puedes deshacer el Retweet.

Ve a la página de tu Perfil.

Identifica el Tweet que quieres eliminar.

Haz clic en el ícono .

Haz clic en Eliminar Tweet.

### **Cómo retwittear**

Se denomina Retweet a un Tweet que compartes públicamente con tus seguidores. Es una excelente forma de difundir noticias y descubrimientos interesantes en Twitter. Tienes la opción de agregar tus propios

Contacto@rananegra.es

C/ Coso 67 1°A 50001 Zaragoza, España

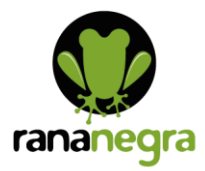

comentarios o contenido multimedia a un Tweet antes de retwittearlo. Cuando usas el ícono Retwittear de Twitter, tu Retweet o Retweet con comentario harán referencia al Tweet que vas a compartir.

 $\mathbb{C}\mathbb{J}$ 

Cuando alguien responde a tu Retweet con comentario, el autor del Tweet original no se agregará automáticamente a la conversación. Si quieres incluir el autor del Tweet original, deberás mencionar su nombre de usuario.

Además de compartir los Tweets de otros usuarios en Twitter, puedes retwittear o retwittear con comentario desde tu propio Tweet. Esta función es muy útil si deseas volver a publicar uno de tus Tweets antiguos porque ha vuelto a cobrar relevancia, o para retwittear tus respuestas a otras personas si quieres asegurarte de que todos tus seguidores las vean.

En el Tweet que deseas compartir:

Pulsa el ícono Retwittear .

En la ventana emergente, pulsa Retwittear.

El Tweet se compartirá con todos tus seguidores como un Retweet.

## **Cómo deshacer un Retweet**

Busca el Retweet que quieres deshacer:

El botón Retwittear aparecerá resaltado.

Haz clic en el botón Retwittear y el Tweet se eliminará de la cronología de tu perfil.

Nota: Si deshaces un Retweet, este se eliminará de otras cronologías, pero es posible que siga apareciendo en dispositivos móviles que muestran cronologías en caché o en publicaciones compartidas en sitios externos.

Cómo marcar un Tweet como Me gusta

Los Me gusta se representan con un corazón pequeño y se utilizan para indicar que te interesa un Tweet. Puedes ver los Tweets que te gustaron desde tu página de perfil. Para ello, haz clic o pulsa la pestaña Me gusta.

## **Cómo marcar un Tweet como Me gusta**

Pulsa o haz clic en el ícono Me gusta . El ícono se pondrá de color rojo para indicar que te gusta el Tweet.

También puedes marcar un Tweet como Me gusta desde la página de perfil de una cuenta y desde la página de enlace permanente de un Tweet.

Para deshacer un Me gusta: Pulsa o haz clic en ícono Me gusta.

C/ Coso 67 1°A 50001 Zaragoza, España

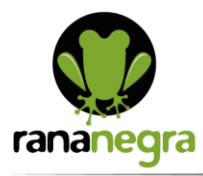

Nota: Si marcas como Me gusta el Tweet de una cuenta que ha protegido sus Tweets, la actualización no aparecerá en la pestaña Me gusta de tu perfil (a menos que quien esté mirando sea un seguidor del autor del Tweet).

¿Cómo puedo ver lo que otros usuarios marcan como Me gusta?

Entra al perfil de otros usuarios para ver lo que han marcado como Me gusta:

En la aplicación de Twitter para iOS o Android: Ve al perfil de la cuenta y pulsa Me gusta.

En twitter.com: Ve a la página de perfil de la cuenta y haz clic en Me gusta en la parte superior de la cronología de Tweets.

## **Cómo usar los hashtags**

Los hashtags (escritos con el signo "#" antepuesto) se usan para indexar palabras clave o temas en Twitter. Esta función es una invención de Twitter y permite que los usuarios puedan seguir fácilmente los temas que les interesan.

Usar hashtags para categorizar Tweets por palabras clave

Los usuarios usan el signo numeral (#) antepuesto a la palabra clave o frase relevante en sus Tweets para categorizarlos y permitir que aparezcan más fácilmente en la búsqueda de Twitter.

Cuando pulsas o haces clic en un hashtag en cualquier mensaje, se te mostrarán otros Tweets que incluyen ese mismo hashtag.

Los hashtags se pueden incluir en cualquier parte del Tweet.

Los hashtags que cobran mucha popularidad suelen convertirse en Tendencias.

Los hashtags no admiten espacios ni signos de puntuación. Si los usas, el hashtag no funcionará correctamente.

Si publicas un Tweet con un hashtag desde una cuenta pública, cualquier persona que realice una búsqueda de ese hashtag puede encontrar tu Tweet.

Recomendamos no usar más de dos hashtags por Tweet, pero puedes usar tantos como gustes.

Escribe una palabra clave etiquetada en la barra de búsqueda para descubrir contenido y cuentas según tus intereses.

## **Información sobre respuestas y menciones**

Para unirte a las conversaciones en Twitter, responde a otros usuarios y menciónalos en tus propios Tweets.

 $\blacktriangleright$  contacto@rananegra.es

C/ Coso 67 1°A 50001 Zaragoza, España

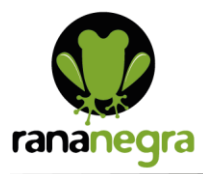

Las respuestas se utilizan para responder al Tweet de otra persona. Puedes responder pulsando o haciendo clic en el ícono responder de un Tweet.

Cuando respondas a otra persona, tu Tweet mostrará el mensaje Respondiendo a... cuando lo veas desde la cronología de tu página de perfil. Cuando alguien responda a uno de tus Tweets, verás el mensaje Respondiéndote a ti arriba del Tweet y recibirás una notificación en tu pestaña de Notificaciones.

Cuando dos personas se responden la una a la otra, solo las personas relevantes (por ejemplo, aquellos que siguen a la persona que respondió y a la persona de la conversación) verán la respuesta en sus cronologías.

Si pulsas o haces clic en una respuesta en tu cronología, la respuesta se expandirá para mostrar el Tweet al que está dirigida.

Las respuestas de las personas cuyos Tweets están protegidos solo serán visibles para sus seguidores.

Si alguien a quien no sigues te envía una respuesta, esta no aparecerá en tu cronología de inicio. Aparecerá, en cambio, en tu pestaña de Notificaciones.

Cómo publicar una respuesta:

Busca el Tweet al que quieres responder.

Haz clic en el ícono responder .

Se abrirá un cuadro de redacción. Escribe el mensaje, y pulsa o haz clic en Responder para publicarlo.

#### **Cómo crear un hilo en Twitter**

A veces, necesitamos más de un Tweet para lanzar el mensaje que queremos a nuestra audiencia. Un hilo en Twitter es una serie de Tweets conectados de una misma persona. Los hilos te permiten conectar varios Tweets entre sí para proporcionar más contexto, una actualización o para ampliar una opinión.

Cómo crear un hilo

Pulsa el ícono Twittear para redactar un Tweet nuevo.

Para agregar otro(s) Tweet(s), pulsa el ícono más que aparece resaltado (el ícono aparecerá resaltado una vez que hayas introducido texto).

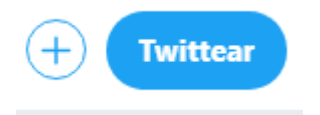

Nota: Si superas el límite de caracteres, el texto que supera el límite aparecerá resaltado para que puedas editarlo fácilmente antes de twittear.

- $\blacktriangleright$  contacto@rananegra.es
- C/ Coso 67 1°A 50001 Zaragoza, España

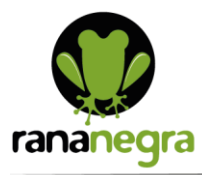

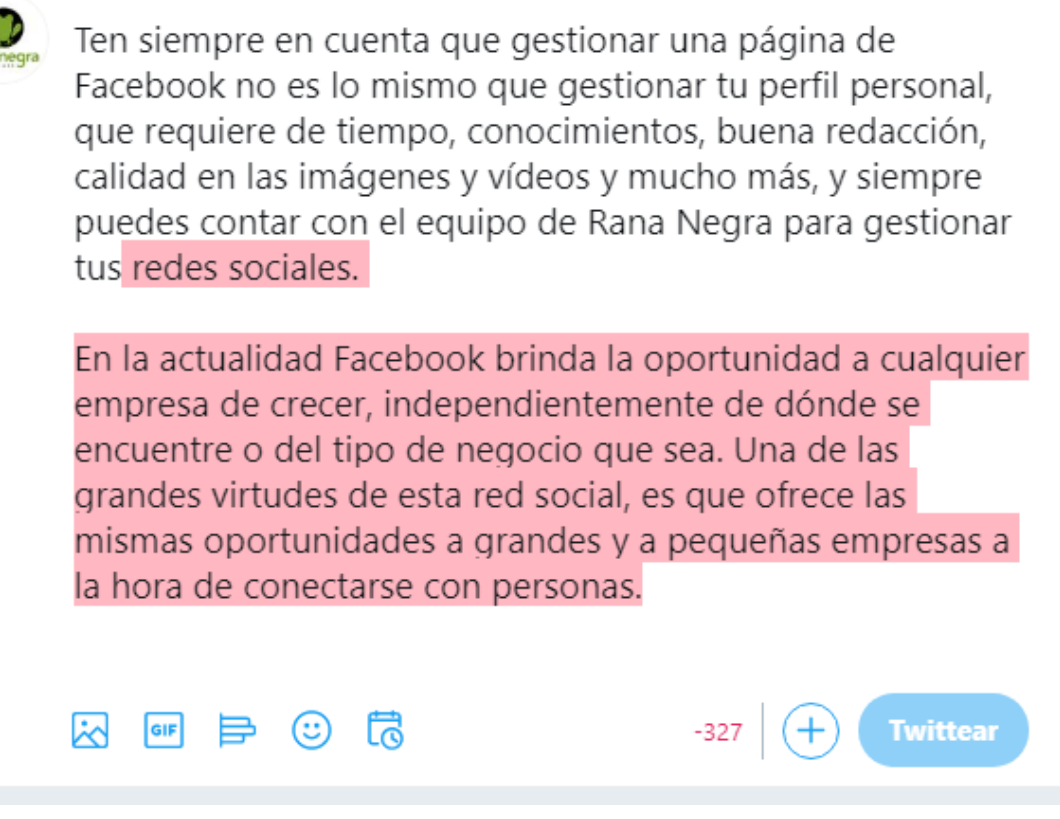

Para eliminar cualquiera de tus Tweets, pulsa el ícono eliminar de color gris Para eliminar el hilo completo, pulsa el ícono eliminar de color azul

Cuando termines de agregar todos los Tweets que deseas incluir en el hilo, pulsa Twittear todos para publicarlos.

Nota: Un hilo se puede guardar como borrador pulsando el ícono eliminar Para distinguir el borrador de un hilo de Tweets del borrador de un Tweet solo, se indica el número de Tweets que hay en el hilo. Pulsa Ver (número de) Tweets para revisar o editar cualquiera de tus borradores antes de twittear.

# **Agrega una foto a un Tweet**

Pulsa el ícono Twittear.

Pulsa el ícono de cámara para agregar una nueva foto o video a tu Tweet.

Pulsa el ícono de foto para adjuntar una foto, un video o un GIF existente. Una vez que hayas seleccionado 2 o más fotos, puedes mantener pulsada una foto para arrastrarla y reordenarla antes de twittear.

Pulsa Twittear para publicar.

Agregar una Live Photo de iOS a un Tweet

Pulsa el ícono para Twittear

- Contacto@rananegra.es
- C/ Coso 67 1°A 50001 Zaragoza, España

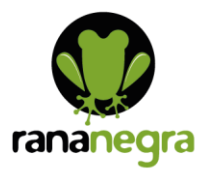

Pulsa el ícono de la foto para adjuntar una Live Photo de iOS existente desde tu iPhone.

Pulsa la insignia de GIF en la esquina inferior izquierda de Live Photo de iOS para compartirla como un GIF.

Pulsa Twittear para publicar.

Compartir un GIF

Para buscar y seleccionar un GIF de la biblioteca de GIF, pulsa el ícono de GIF en el Creador de Tweets.

Nota: No se pueden incluir GIF animados en Tweets con varias imágenes. Puedes publicar un solo GIF por Tweet.

Pulsa Twittear para publicar.

Consejo: También puedes enviar fotos y GIF en Mensajes Directos.

# **Compartir videos en Twitter**

Hay cuatro maneras de compartir videos en Twitter:

Grabar: puedes grabar, editar y compartir videos desde la aplicación de Twitter (Twitter para iPhone o Twitter para Android a partir de la versión 4.1).

Importar: si usas la aplicación de Twitter para iPhone o iPad, puedes importar videos desde tu dispositivo.

Cargar: puedes subir videos a twitter.com.

Transmitir en directo: aprende a crear videos en directo desde la aplicación de Twitter.

# **Cómo usar la búsqueda de Twitter**

Buscar Tweets específicos, cuentas o conversaciones actuales.

Hay varias maneras de usar la búsqueda de Twitter. Puedes buscar Tweets propios, de amigos, de empresas locales y de todas las personas que puedas imaginar, desde artistas famosos a líderes políticos de todo el mundo. Con la búsqueda mediante palabras clave o hashtags de un tema, puedes seguir conversaciones actuales sobre noticias de último momento o intereses personales.

Te damos el control de lo que ves en tus resultados de búsqueda a través del modo de búsqueda segura. Estos filtros excluyen de tus resultados de búsqueda el contenido potencialmente confidencial, así como las cuentas que hayas silenciado o bloqueado. Puedes desactivarlo o volver a activarlo en cualquier momento (instrucciones a continuación).

Cuando inicias sesión en tu cuenta en la web, el funcionamiento de la búsqueda varía un poco en comparación con las aplicaciones de Twitter para iOS o Android. A continuación, te ofrecemos instrucciones para usar ambos tipos de búsqueda.

Escribe tu consulta de búsqueda en el cuadro de búsqueda, en la parte superior de la página.

- Contacto@rananegra.es
- C/ Coso 67 1°A 50001 Zaragoza, España

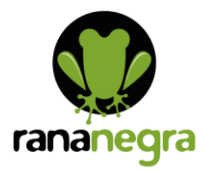

Los resultados mostrarán una combinación de Tweets, fotos, cuentas, etc.

Para filtrar los resultados, haz clic en Destacados, Más recientes, Personas, Fotos o Videos (que se encuentran en la parte superior de tus resultados de búsqueda).

Haz clic en las opciones de Filtros de búsqueda para filtrar los resultados según De cualquier usuario o Personas que sigues; y En cualquier lugar o Cerca de ti. También puedes seleccionar otro idioma o realizar una búsqueda avanzada.

Haz clic en el ícono Más situado a la derecha de la página de resultados de búsqueda para ver más opciones:

Haz clic en Configuración de la búsqueda para desactivar (o volver a activar) la búsqueda segura a fin de filtrar los resultados de búsqueda:

La configuración de búsqueda segura incluye Ocultar contenido confidencial y Eliminar cuentas bloqueadas y silenciadas. Quita la marca de la casilla para desactivar cualquiera de las dos opciones; puedes reactivarlas en cualquier momento. Nota: esta configuración puede tardar varios minutos en activarse.

Haz clic en Guardar esta búsqueda para guardar el término de tu búsqueda.

Haz clic en Insertar esta búsqueda para crear una herramienta de búsqueda para un sitio web. Si quieres más información sobre este tema, consulta la documentación para desarrolladores.

#### **Cómo usar las Listas de Twitter**

Una Lista es un grupo de cuentas de Twitter seleccionadas. Puedes crear tus propias Listas o seguir Listas creadas por otros usuarios. La cronología de la Lista te muestra únicamente la secuencia de Tweets de las cuentas que se incluyen en ella.

Cómo abandonar una lista

Puedes ver de qué listas eres miembro yendo a la pestaña Listas. Para abandonar una lista, debes bloquear al creador de esa lista.

Cómo crear una lista

Haz clic en Listas en la barra de navegación.

Haz clic en el ícono Crear nueva lista en la parte superior.

Elige un nombre para tu lista y escribe una descripción breve. El nombre de la Lista no puede superar los 25 caracteres ni comenzar con un número. Luego, indica si quieres que la Lista sea privada (solo tú podrás acceder) o pública (cualquier persona puede seguirla).

Haz clic en Siguiente.

A continuación, puedes buscar personas y agregarlas a tu Lista.

C/ Coso 67 1°A 50001 Zaragoza, España

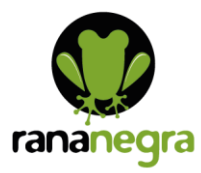

Haz clic en Listo.

Cómo agregar personas a las listas o eliminarlas

Haz clic en el ícono Más en el perfil de una cuenta.

Selecciona Agregar o eliminar de las Listas. (No es necesario que sigas una cuenta para agregarla a tu Lista).

Se abrirá una ventana emergente donde se muestran las Listas que creaste. Haz clic en la casilla de verificación junto a las Listas a las que deseas agregar la cuenta o quita la marca de las Listas de las que deseas eliminar la cuenta.

Para comprobar si la cuenta que deseabas agregar se incluyó correctamente en la lista, ve a la pestaña Listas. Haz clic en la lista deseada y, luego, haz clic en la opción Miembros de la lista. La cuenta aparecerá en la lista de miembros.

# **Cómo seguir a personas en Twitter**

Seguir desde un Tweet

Navega hasta un Tweet de la cuenta que quieres seguir.

Pulsa el ícono situado en la parte superior del Tweet.

Pulsa Seguir en el menú de selección.

Seguir desde la página de perfil de una cuenta

Ve a la página de perfil de la cuenta que quieres seguir.

Pulsa el ícono Seguir.

Seguir a través de un código QR

En el menú superior, pulsa el ícono de tu perfil.

Pulsa el ícono del código QR situado en la esquina inferior derecha.

Pulsa el ícono Escáner de QR .

Una vez que hayas escaneado correctamente el código QR, pulsa el ícono Seguir en el mensaje emergente del perfil de la cuenta.

## **Cómo dejar de seguir a personas en Twitter**

Cómo dejar de seguir desde un Tweet

Busca un Tweet de la cuenta que quieres dejar de seguir.

Pasa el cursor sobre su nombre.

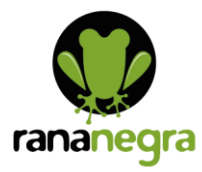

Haz clic en el botón Siguiendo

Cómo dejar de seguir desde tu lista de seguimiento

Haz clic en Siguiendo en tu página de perfil o página de inicio.

Pasa el cursor sobre el botón Siguiendo ubicado junto al nombre de cualquier cuenta de tu lista de seguimiento; el texto del botón cambiará a Dejar de seguir.

Haz clic en el botón para dejar de seguir a la cuenta.

Cómo dejar de seguir desde la página de perfil de una cuenta

Ve a la página de perfil de la cuenta que quieres dejar de seguir.

Pasa el cursor sobre el botón Siguiendo en su página de perfil; el texto del botón cambiará a Dejar de seguir.

Haz clic en el botón para dejar de seguir a la cuenta.

## **Cómo aceptar o rechazar solicitudes de seguimiento**

Para aceptar o rechazar una solicitud de seguimiento:

Dirígete a tu perfil.

Haz clic en Seguidores.

Luego, haz clic en Solicitudes de seguimiento pendientes para ver quiénes han solicitado seguirte.

Haz clic en Aceptar o Rechazar.

#### **Cómo bloquear una cuenta de Twitter**

Para bloquear una cuenta desde un Tweet

Haz clic en el ícono ubicado en la parte superior de un Tweet de la cuenta que deseas bloquear.

Haz clic en Bloquear y luego selecciona Bloquear para confirmar.

Para bloquear una cuenta desde un perfil

Ve a la página de perfil de la cuenta que desees bloquear.

Haz clic en el ícono de más que aparece en su página de perfil.

Selecciona Bloquear en el menú.

Haz clic en Bloquear para confirmar.

### **Cómo silenciar una cuenta**

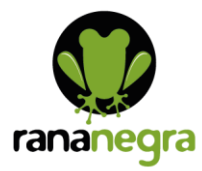

Silenciar desde un Tweet:

Desde el Tweet, haz clic en el ícono

Haz clic en Silenciar.

Silenciar desde un perfil:

Dirígete a la página de perfil de la persona que deseas silenciar.

Haz clic en el ícono de contenido adicional que aparece en su página de perfil.

Entre las opciones que aparecen, selecciona la opción Silenciar.

Una vez que hayas silenciado una cuenta en la Web, verás un banner de confirmación. Si cometiste un error, puedes hacer clic en Deshacer para dejar de silenciar la cuenta.

- ★ contacto@rananegra.es
- C/ Coso 67 1°A 50001 Zaragoza, España